## Tischkarten mit OpenOffice Tabellendokument

Tischkarten kann man für Feiern wie **Hochzeit, Erstkommunion, Firmung, Taufe** und Geburtstag sowie **Meetings** und andere Veranstaltungen verwenden. Die Tabellenkalkulation von OpenOffice hat den Vorteil gegenüber Excel das sie kostenlos ist und dass bis zum Rand gedruckt werden kann.

1) OpenOffice Tabellendokument starten und **Bereich A1 bis F3 markieren**.

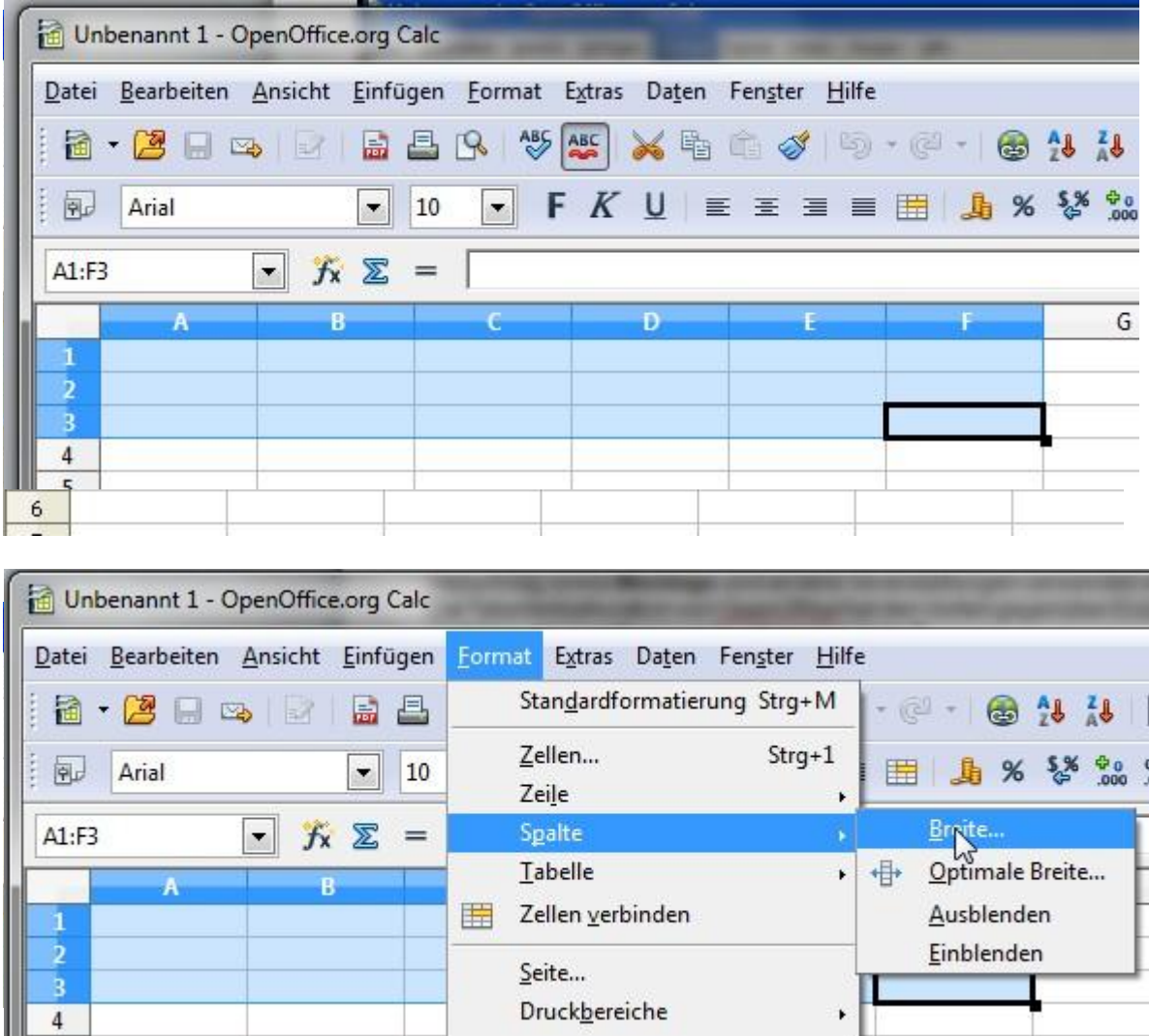

2) **Spaltenbreite** auf **3,50** cm stellen.

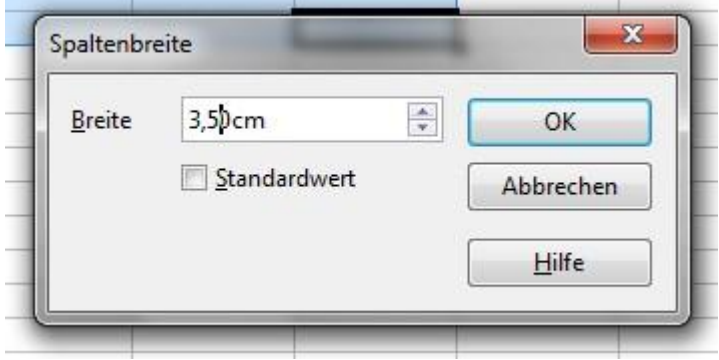

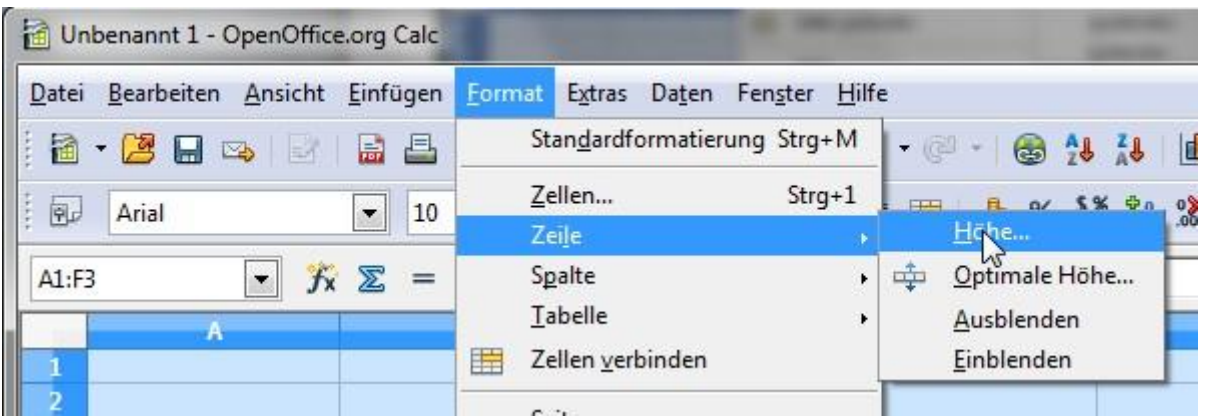

3) **Zeilenhöhe** auf **9,89** cm setzen.

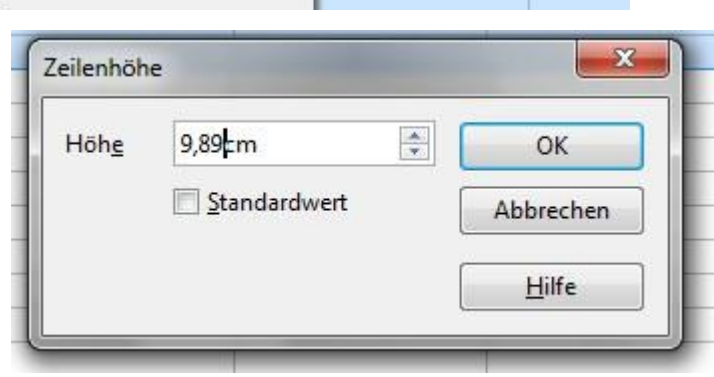

4) **Einen Namen** in Zelle A1 **schreiben**. Schriftart ändern z.B. **Comic Sans MS** und Schrift vergrößern z.B. Schriftgrad **18** z.B. verwenden.

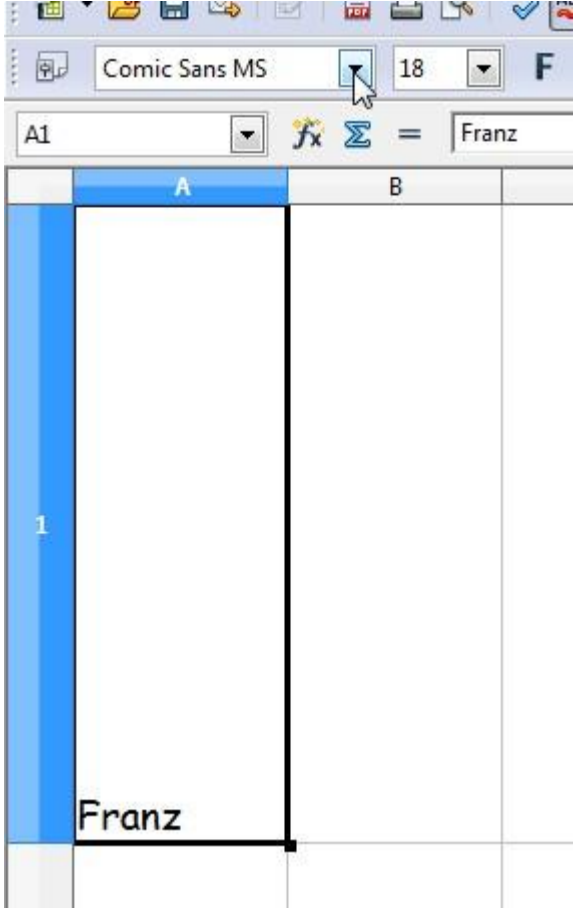

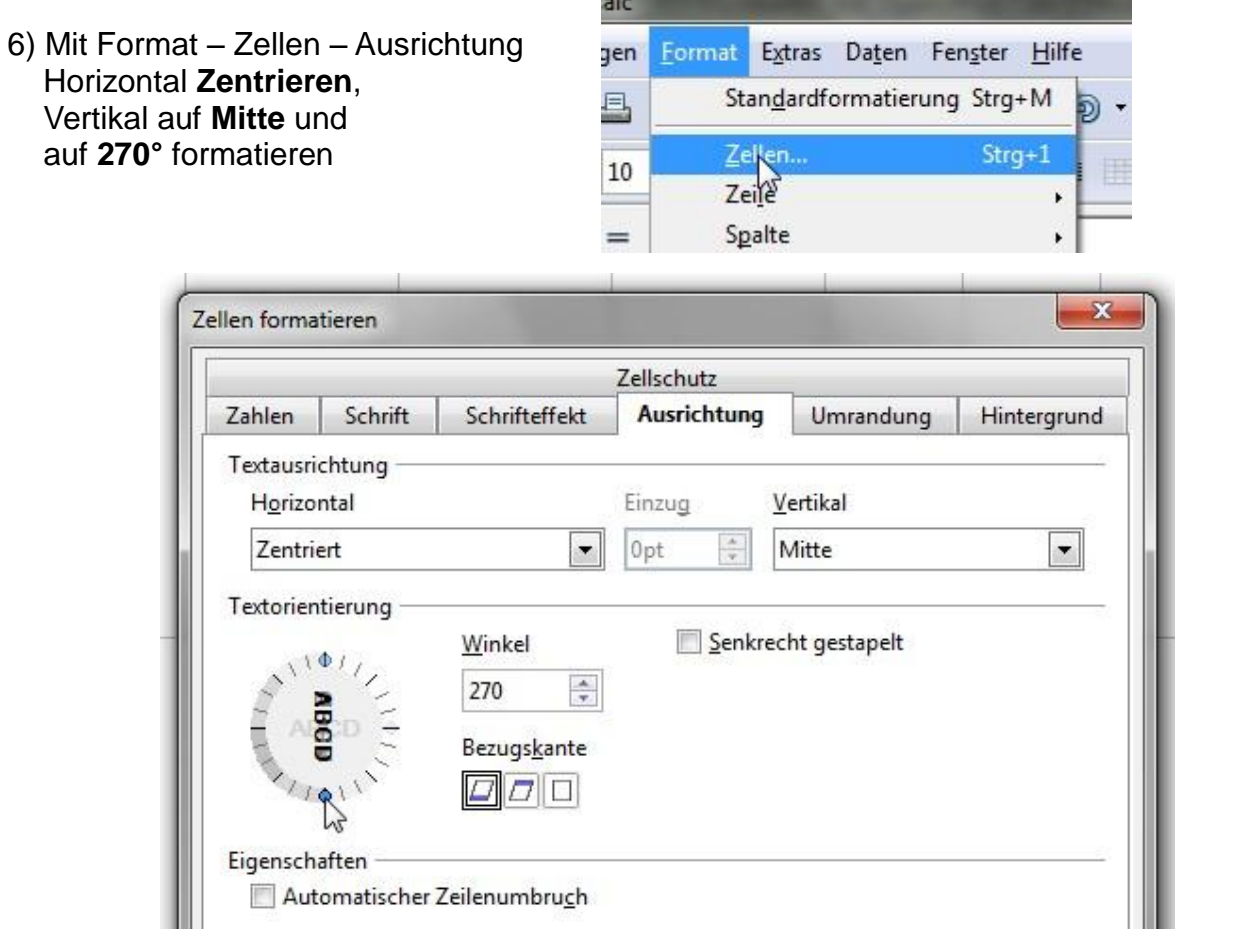

e.

- 7) Mit dem Mauszeiger "+" nach rechts ziehen.
- 8) Schrift in **Zelle B1** auf Winkel **90° ändern.** und Formel =A1 eingeben (So wird der Text automatisch übernommen

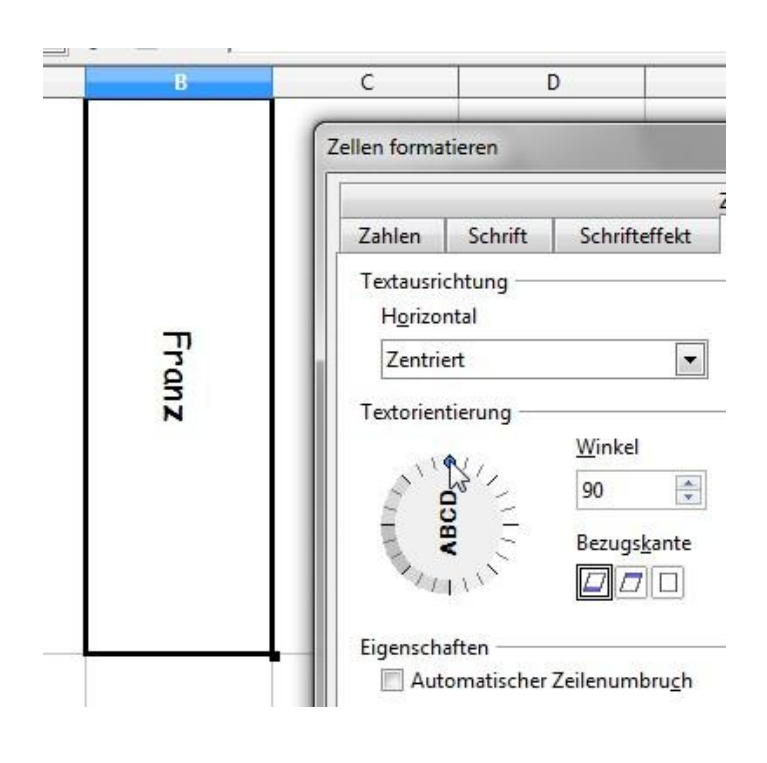

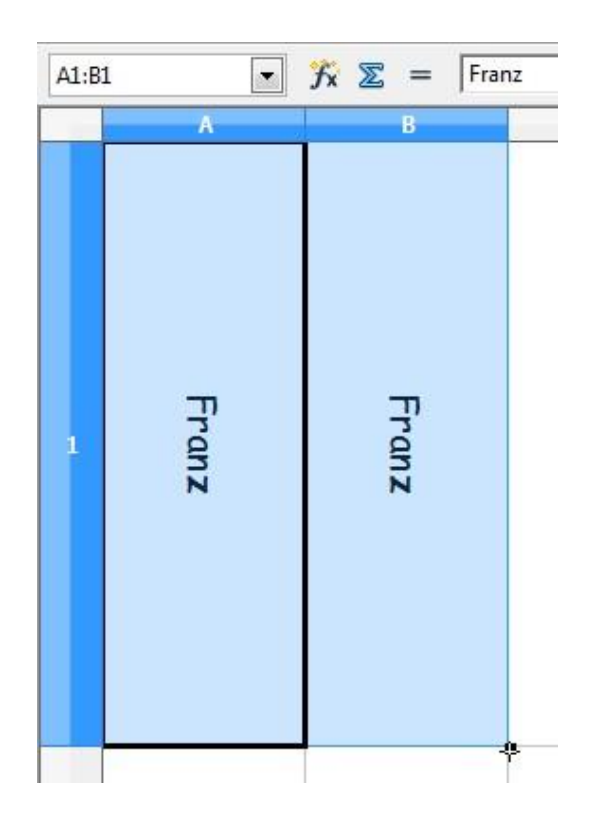

http://lfs.at.gg/lfs

## 9) Zellenbereich A1:B1 markieren und umranden (2.Zeile 4. Symbol)

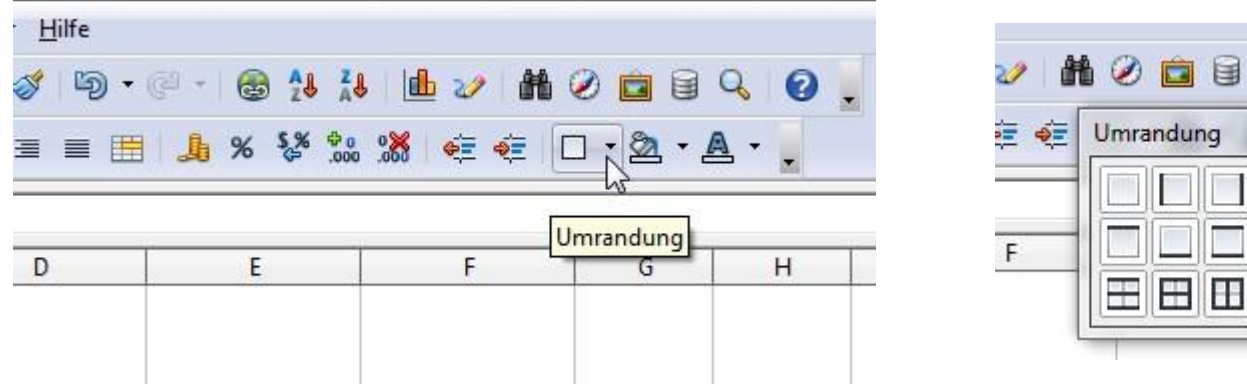

10) In **Zelle B1** wird die Formel **=A1** geschrieben.

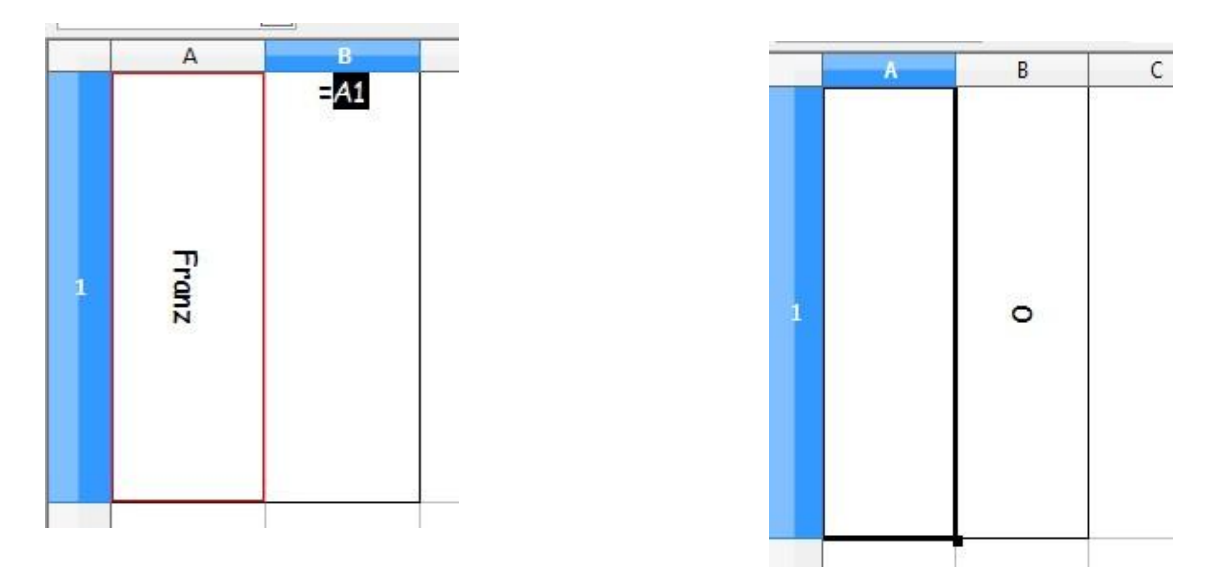

11) Der Inhalt in Zelle A1 wird gelöscht (Entf-Taste drücken und Enter).

12) **Maßstab** verkleinern (rechts unten auf – klicken) bis 3 ganze Zeilen sichtbar sind.

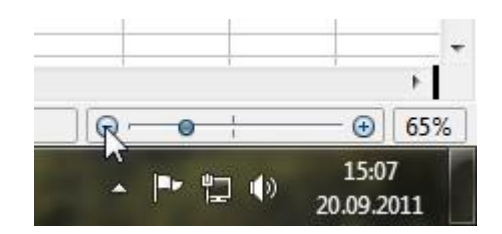

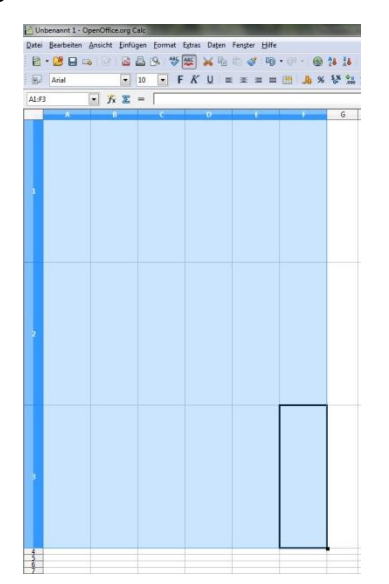

 $Q$ 

|83

13) Den Bereich **A1:B1 markieren** und rechts unten anklicken **Mauszeiger "+"** erscheint. Mit gedrückter Maustaste **bis** zur Zelle **F1 ziehen**.

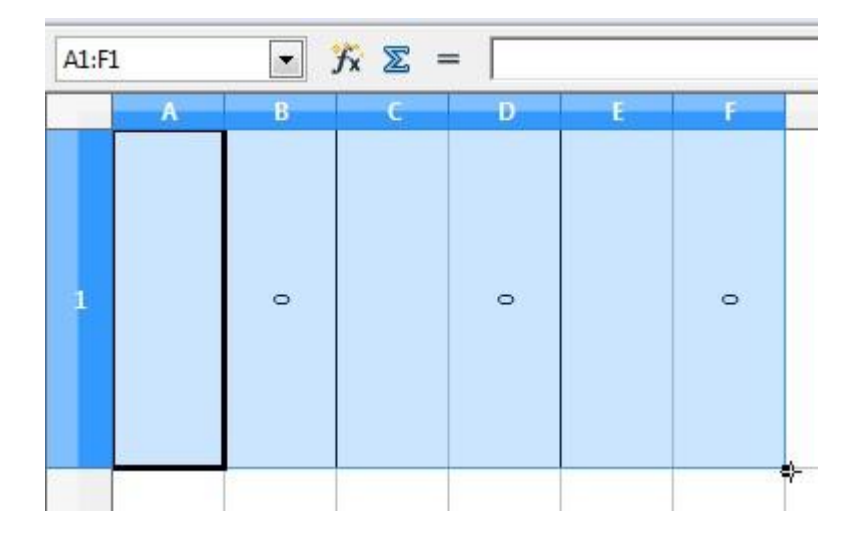

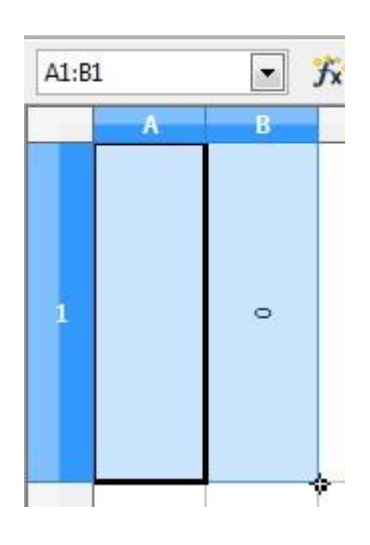

14) Dachach markierten Bereich A1:F1 mit dem Mauszeiger "+" nach unten bis Zeile 3 ziehen.

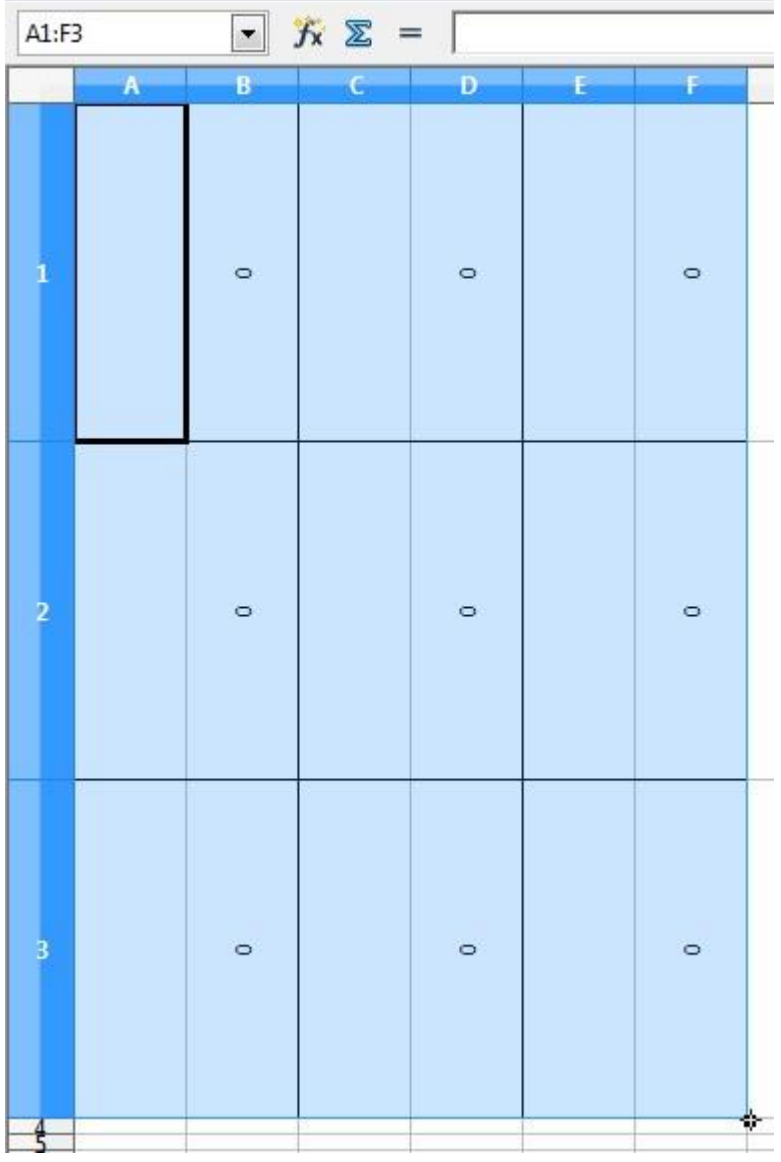

Seite 5

- 15) Mit "Datei" "Seitenansicht" zur Seitenansicht
- 16)"**Seitenformat**" anklicken.

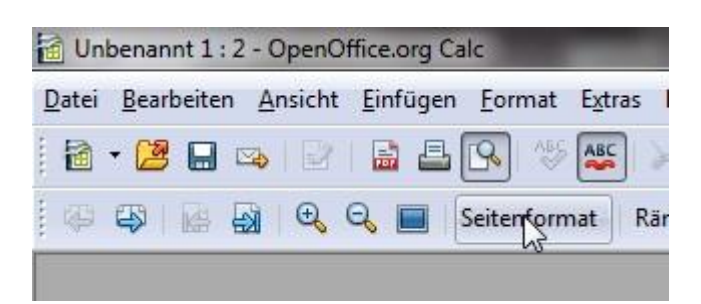

17) "**Seite**" anklicken und alle Ränder auf 0 Stellen.

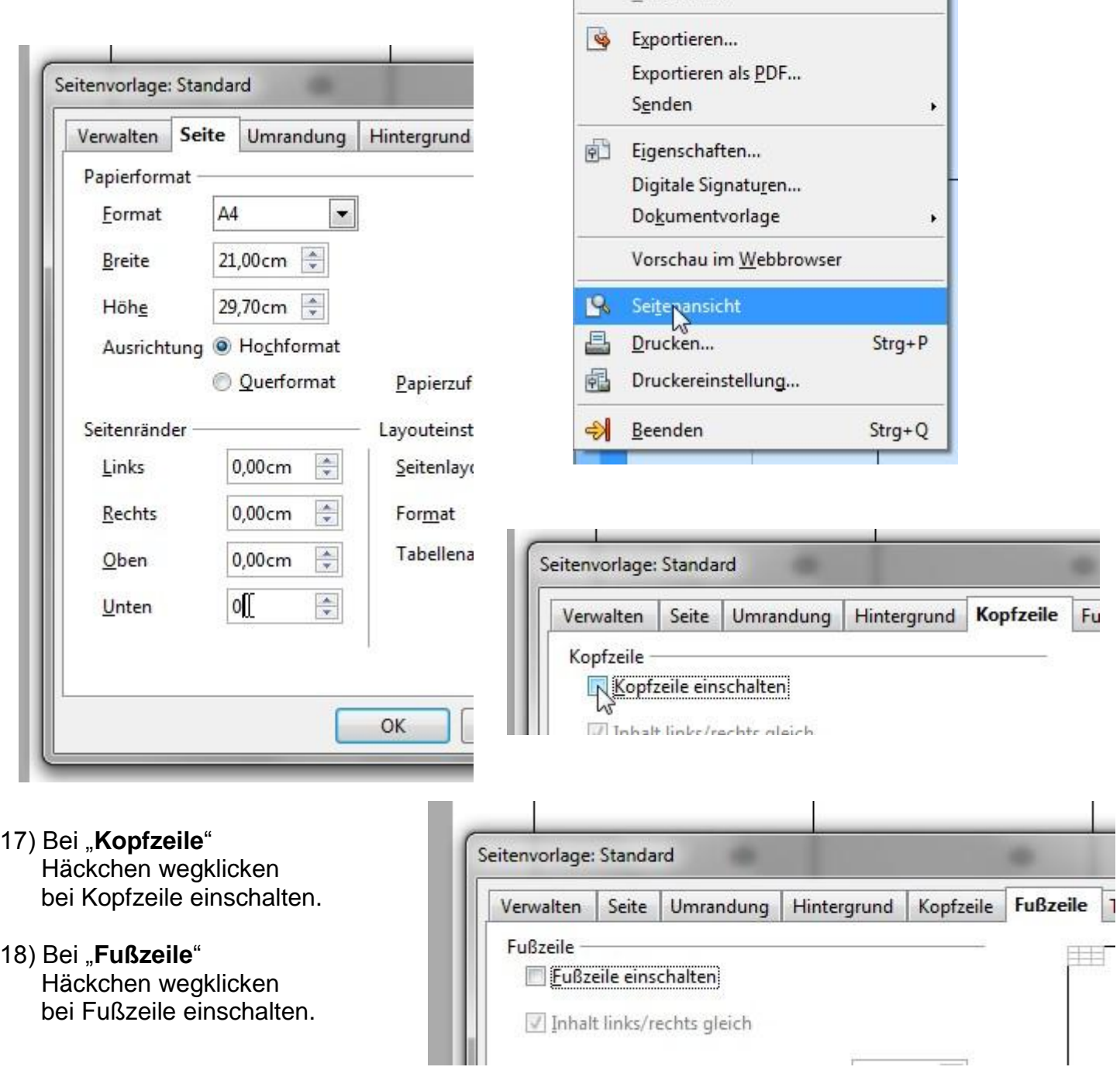

http://lfs.at.gg/lfs

Unbenannt 1 - OpenOffice.org Calc Datei Bearbeiten Ansicht Einfügen Forn  $\mathbb{F}$ Neu  $\ddot{\phantom{1}}$ Öffnen...  $Strg+O$ Zuletzt benutzte Dokumente  $\ddot{\phantom{1}}$ Assistenten  $\cdot$ Schließen Speichern  $Strg + S$  $\blacksquare$ Speichern unter... Strg+Umschalt+S Alles speichern Neu Jaden Versionen..

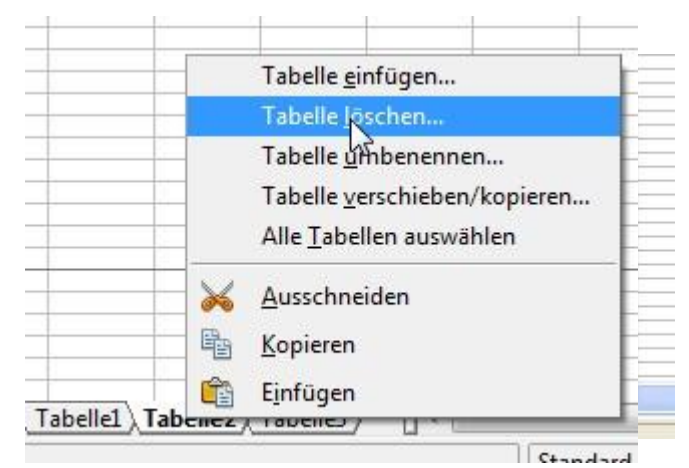

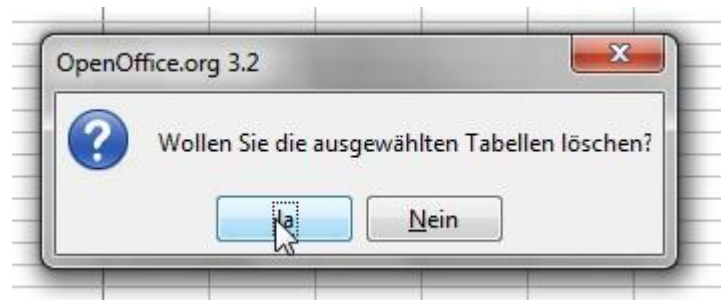

- 20) **Tabelle3 löschen** (wie Punkt 12).
- 21) Mit der **rechten Maustaste** Blattnamen "**Tabelle1**" anklicken und **Tabelle umbenennen** in **Tischkarte**.

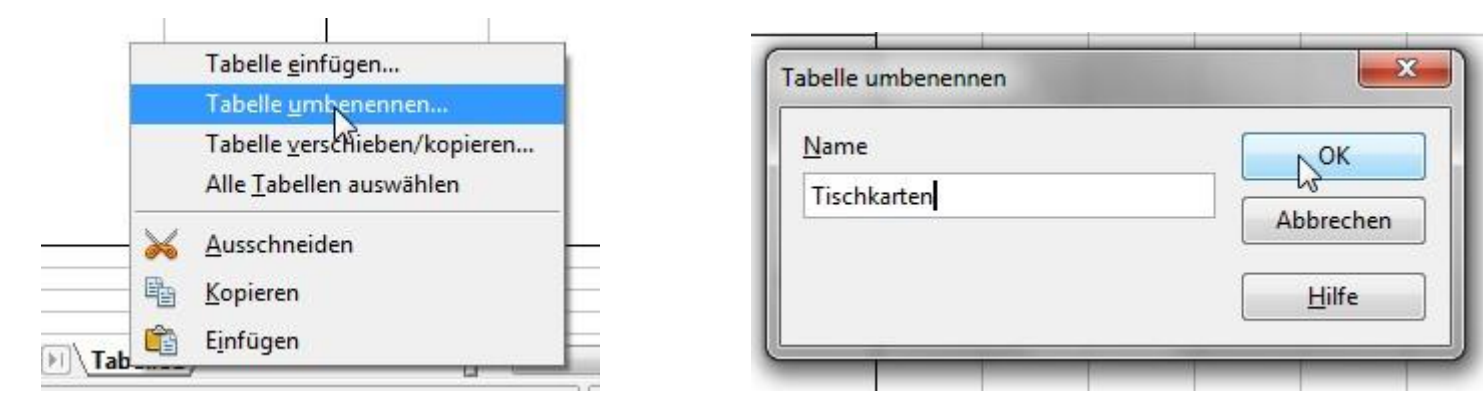

22) Rechten Maustaste auf Blattnamen "Tischkarte" und "Tabelle verschieben/kopieren" anklicken um das Tabellenblatt "Tischkarte" zu vervielfältigen.

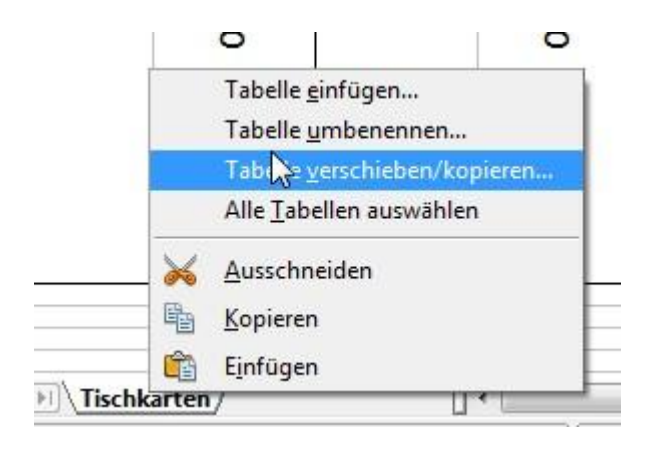

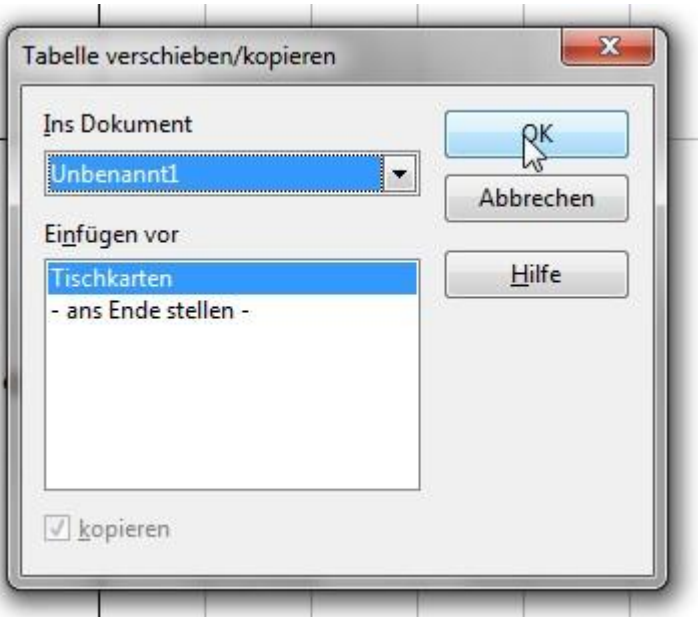

23) Datei im Laufwerk U: im IT-Ordner unter "**Tischkarten**" **abspeichern**.

> Viel Erfolg wünscht Franz Ringhofer

http://lfs.at.gg/lfs